Enter member contributions through the Plan Sponsors Services website. **It's easy, safe and accurate – here's how it works:**

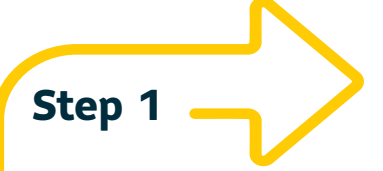

# Sign in to the Plan Sponsor Services website

- **•** Sign in to the site at **SunLife.ca/sponsor** using your access ID and password.
- **•** Select **Group Retirement Services**.

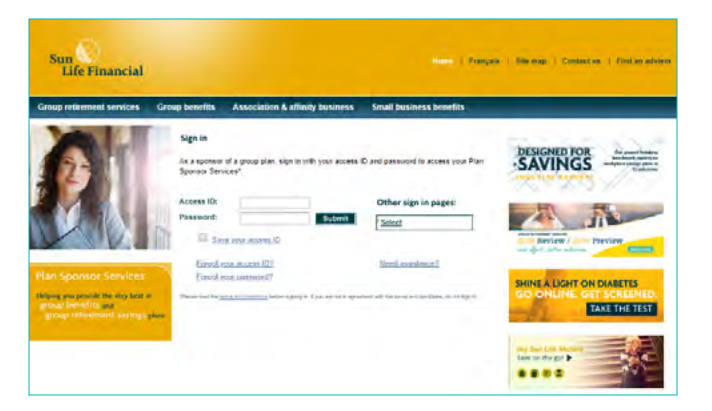

**•** Select **Enter member contributions** from the **Administration** dropdown menu.

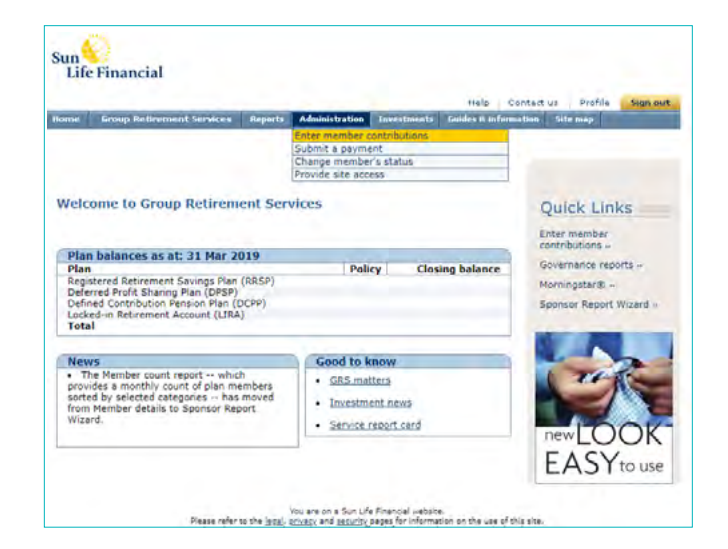

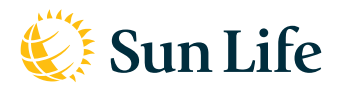

Group Retirement Services are provided by Sun Life Assurance Company of Canada, a member of the Sun Life group of companies. © Sun Life Assurance Company of Canada, 2021.

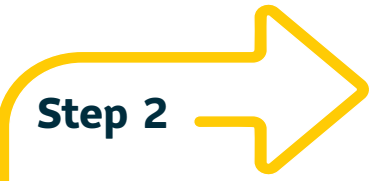

# Select contribution set

- **•** On the **Enter member contributions** screen, select **Enter a new set of contributions**.
- Select the payroll division (if applicable) and choose whether to sort your list of members by **Member Name** or **Member Number**.

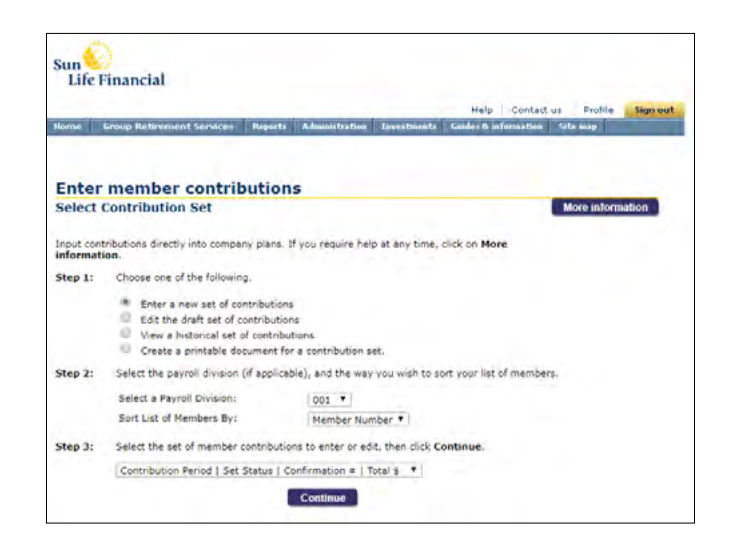

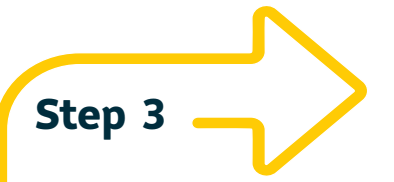

# Select the set of member contributions to enter or edit

**•** Select **blank set** to create a new contribution set.

OR

• From the dropdown list, select a recent contribution remittance that most closely matches the information in your current contribution file and edit where needed.

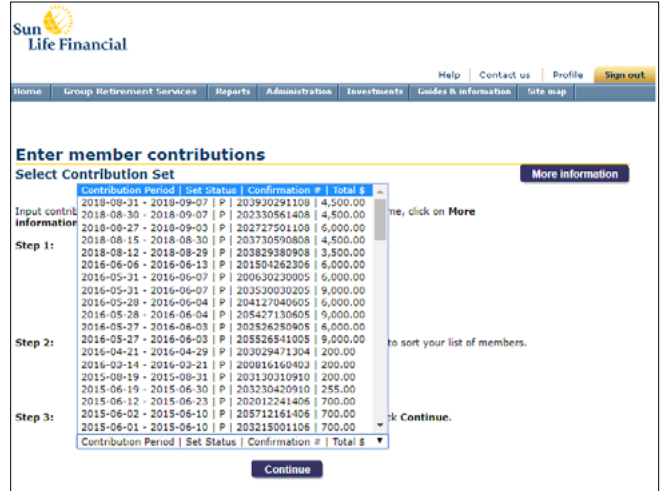

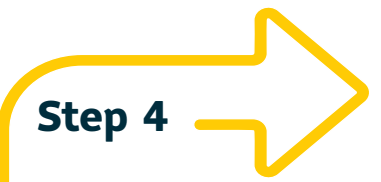

# Enter contribution information

- **•** Select your **contribution period**.
- **•** To edit a worksheet, locate the member's name by using **Previous Page** or **Next Page**, or by using the **Member Index**.
- **• View Subtotal** provides a summary and contribution dollars subtotal for review.
- **•** You can **Add New Member** and spousal information.
- **•** Select **Save & Exit** to save the worksheet to draft, select **Save & Confirm** to review the worksheet summary and submit the contributions, or select **Cancel** to exit without saving.

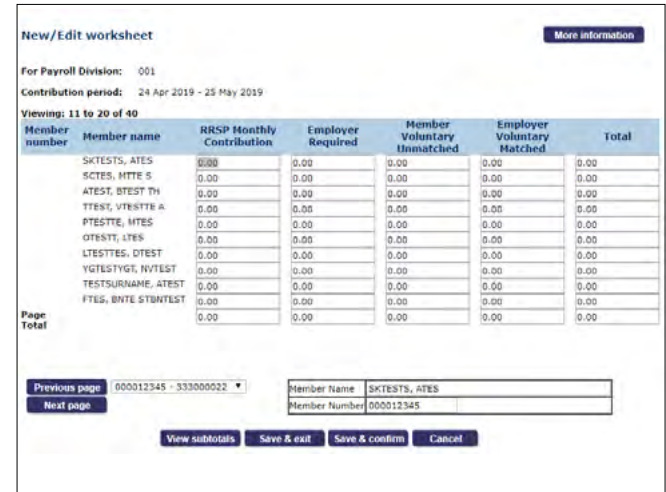

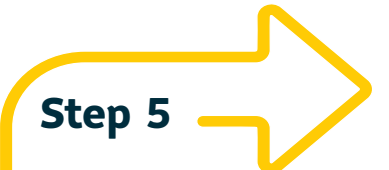

#### New/edit worksheet summary

**•** Either return to continue to **Update worksheet**, **Submit** the set of contributions for payment, or **Exit** the worksheet to return to the **Contributions Submission** main page.

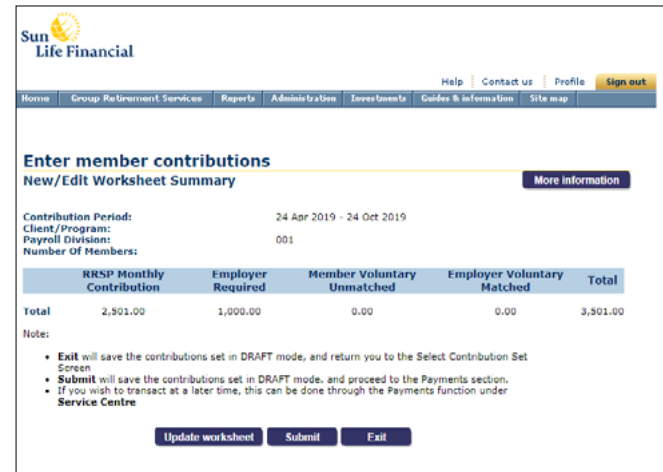

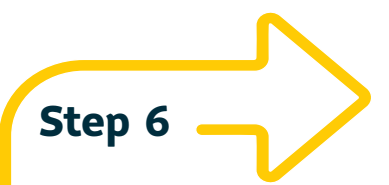

# Send a pre-authorized withdrawal

**•** Select **Submit** to send a payment. You can set up banking information through the **Add/change banking** option in the **Administration** dropdown menu, if available for your plan. Otherwise, please contact us to set up or change your banking information.

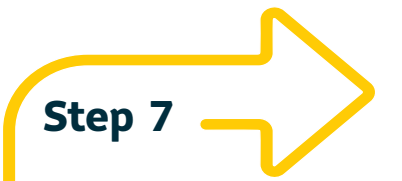

### Confirm your payment

- **•** The **Confirmation page** will confirm that you have submitted your payment. Please print a copy of the page for your records.
- **•** We will process payments submitted before 4 pm ET on the same business day.
- **•** We will process payments submitted after 4 pm ET on the next business day.
- **•** Contributions submitted before 4 pm ET will be based on the closing values of that day.
- **•** Select Exit to return to the Enter member con **page**.

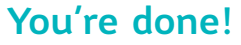

**•** Select **More information** to access an online user guide that walks you through the contribution process.

#### $\begin{tabular}{c} Sun\\ Life Financial\\ \end{tabular}$ **Home Crown Retirement Services Re** lts | Guides & information | Site map || Submit a payment **More information Pre-Authorized Withdrawal Payment for:** Member Contributions Client/Program **Payroll Division: Contribution Period:** 24 Apr 2019 - 24 Oct 2019 **Total:** 3501.00 **Applied Forfeiture:**  $0.00$ Amount for Pre-Auth<br>Withdrawal (PAW): 3501.00 **Confirm Account:** Transit - Account Note:<br>Contributions received by 4 p.m. ET on a Sun Life Financial business day will purchase units based<br>on the closing values of that day.<br>A pyrments received sty 4 p.m. ET on a Sun Life Financial business day will be pro Select Submit to complete the request, or Cancel to exit without saving. View banking info | Apply forfeiture | Submit | Cancel |

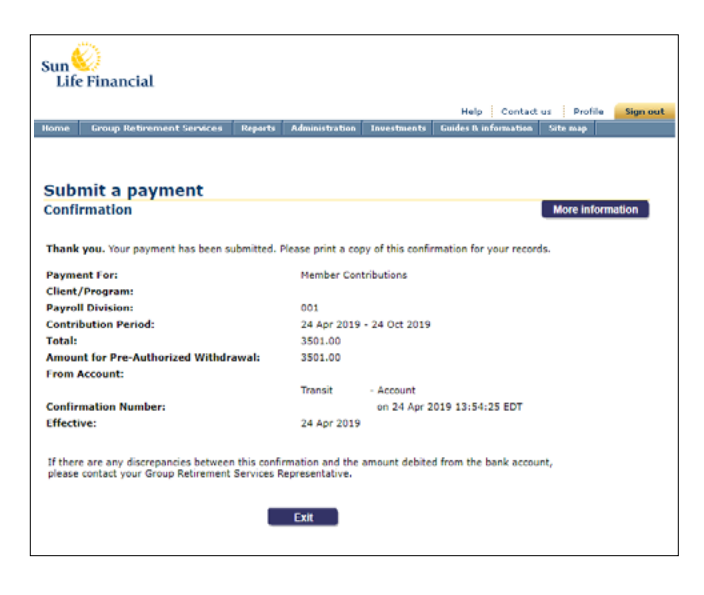

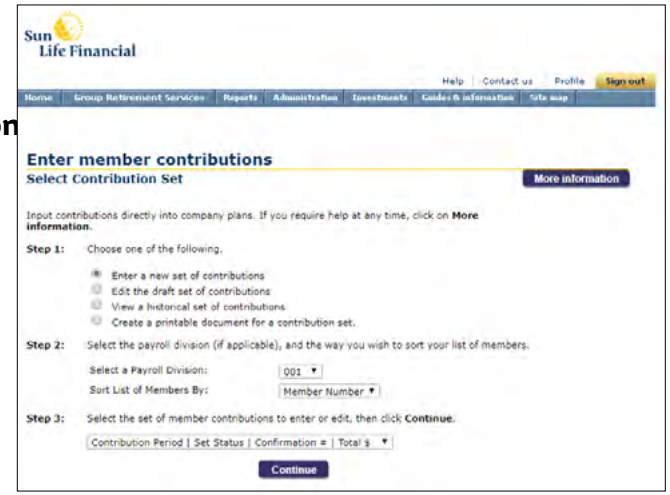

# Need assistance?

Please contact Sun Life's Sponsor Care Centre at **1-800-387-7262**, any business day from 8:30 am to 4:30 pm ET, or contact your Sun Life Group Retirement Services representative.